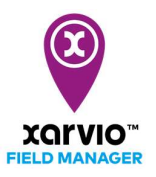

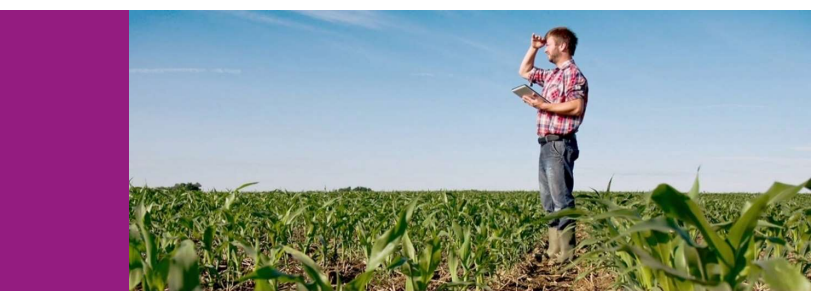

稲・大豆の土壌管理タスク

### タスク作成

xarvio フィールドマネージャーは、畑で土壌管理の作業をするためにタスク機能を提供します。タスクの 計画と排水対策・溝切は、フィールドマネージャーで次の手順で簡単に実行できます。

- まず、「タスクの新規作成エントリ」よりいずれかに従って、圃場にタスクを追加します。
- [タスクを追加]をクリックして、新しい画面にてタスク種類の選択リストが表示されます。
- $\bullet$  [土壌管理] 項目を選択し、クリックして次の画面へ進みます。

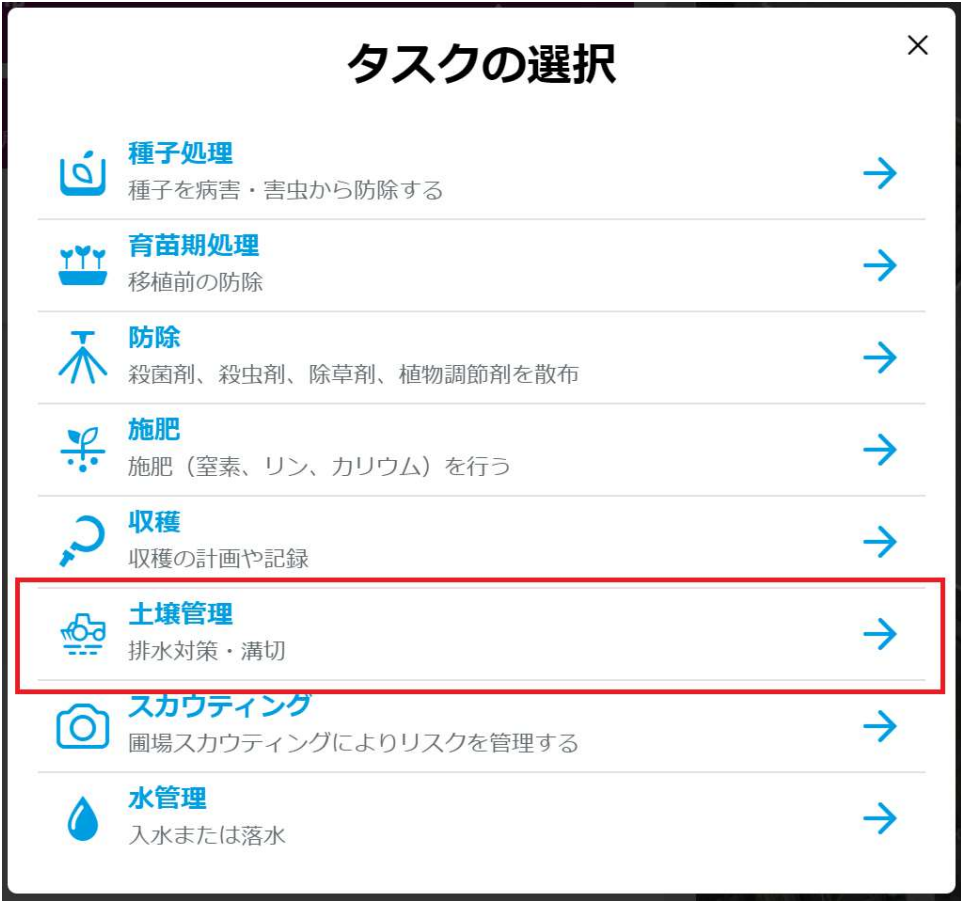

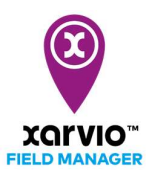

#### ● [日付]画面に天気情報に基づいて作業に好適日を指定します。

※日付を選択する際は、今後 10 日間の天気予報を利用してください。

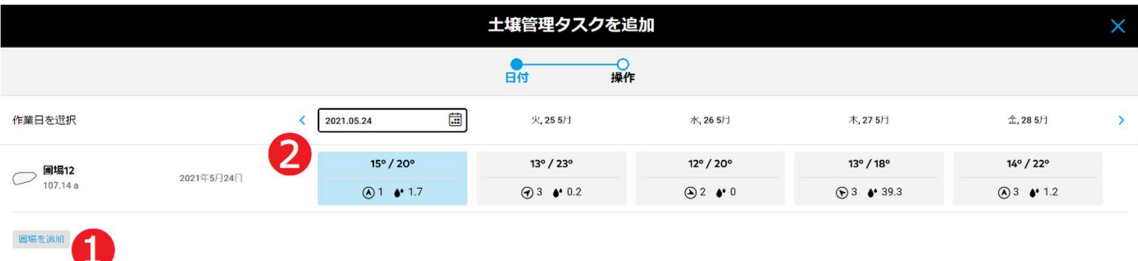

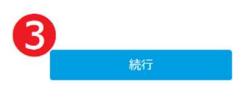

#### ア. [圃場を追加]❶をクリックし、タスクに他の圃場を追加できます。

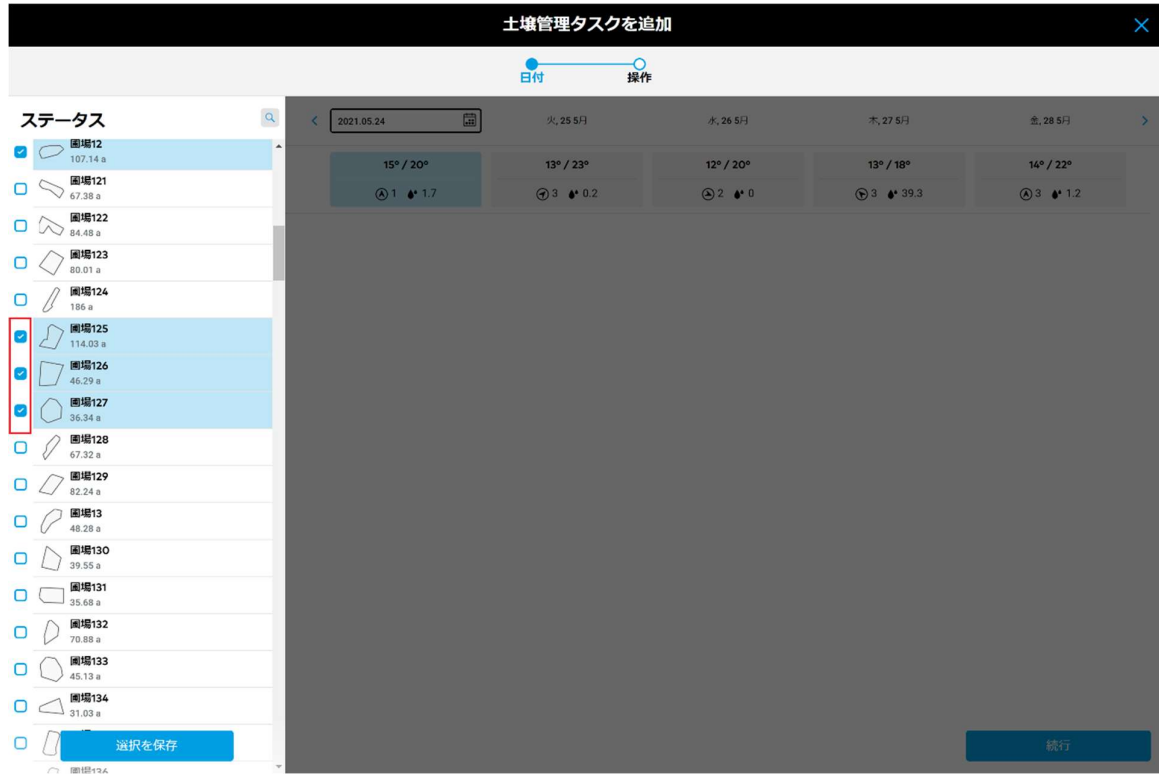

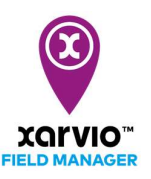

- イ. カレンダー❷をクリックし、選択された日から 5 日間の天気情報を示します。作業予定期間内に好 適な作業日を選択します。
- ウ. [次へ]❸をクリックして次の画面へ進みます。
- [操作]画面に土壌管理の詳細作業内容を入力します。

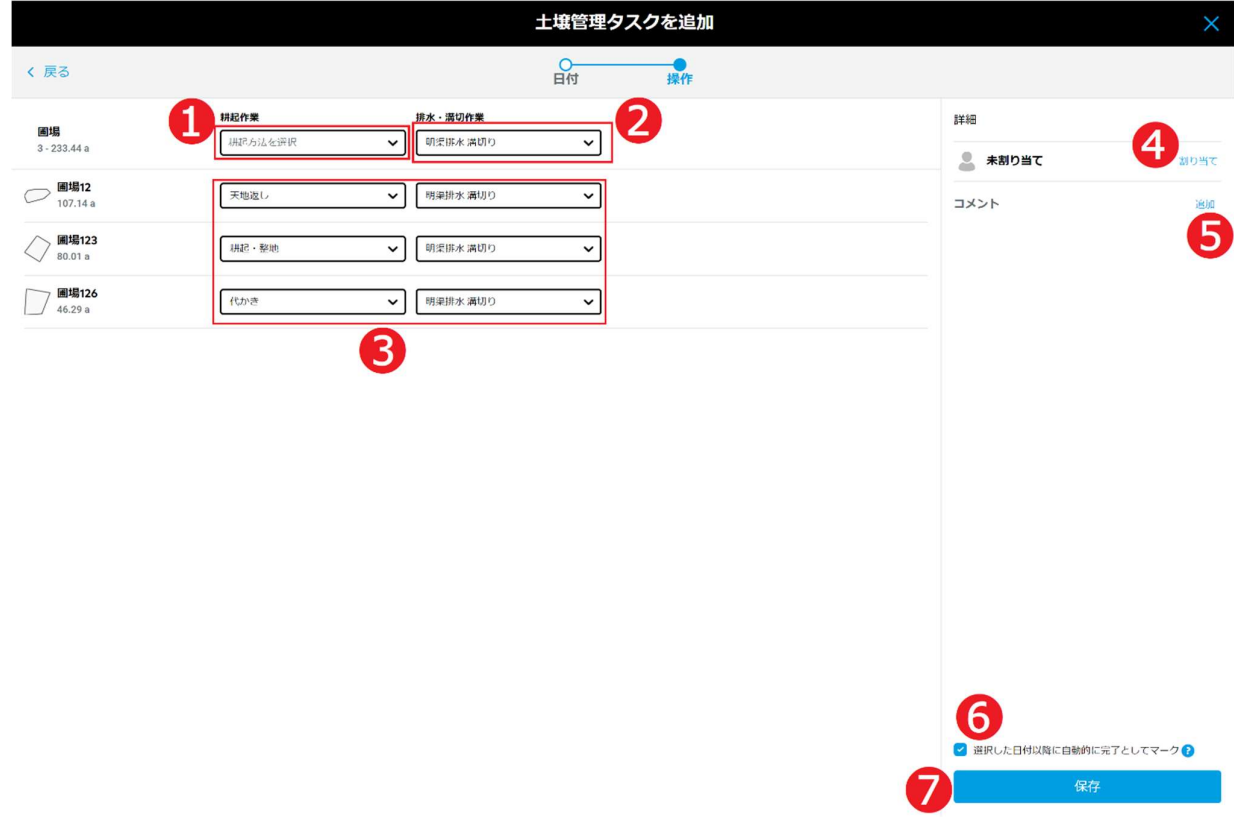

- ア. [耕起作業]➊を指定する場合、すべての圃場に反映します。
- イ. [排水・溝切作業]❷を指定する場合、すべての圃場に反映します。
- ウ. 圃場ごとに[耕起作業]、及び[排水・溝切作業]❸を個別で指定できます。
- エ. [割り当て]➍をクリックし、xarvio フィールドマネージャーのユーザにタスクを割り当て、または書 類記録のために任意の名前を入力します。
- オ. タスクにメモ❺を追加します。
- カ. ❻をチェックする場合、作業予定日を過ぎたら、タスクが自動的に完了とマークされます。
- キ. 「保存】●をクリックし、作成を完了します。

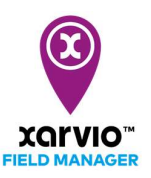

## タスク参照

「タスク作成」手順通りにタスクを作成されたら、タスクのサマリー情報は参照できます。

- [タスク]に直接に移動し、[タスクの計画一覧]パネルが表示されます。
- [タスクの計画一覧]パネルに表示されるタスクリストから、参照したいタスク項目❶をクリックし、 画面右に当該タスクのサマリー情報❷が表示されます。
- 圃場個別で計画されるタスクは参照可能です。画面左に表示される圃場リスト●に圃場をクリック して選択し、タスクリストに当該圃場のみのタスクが絞られて表示されます。

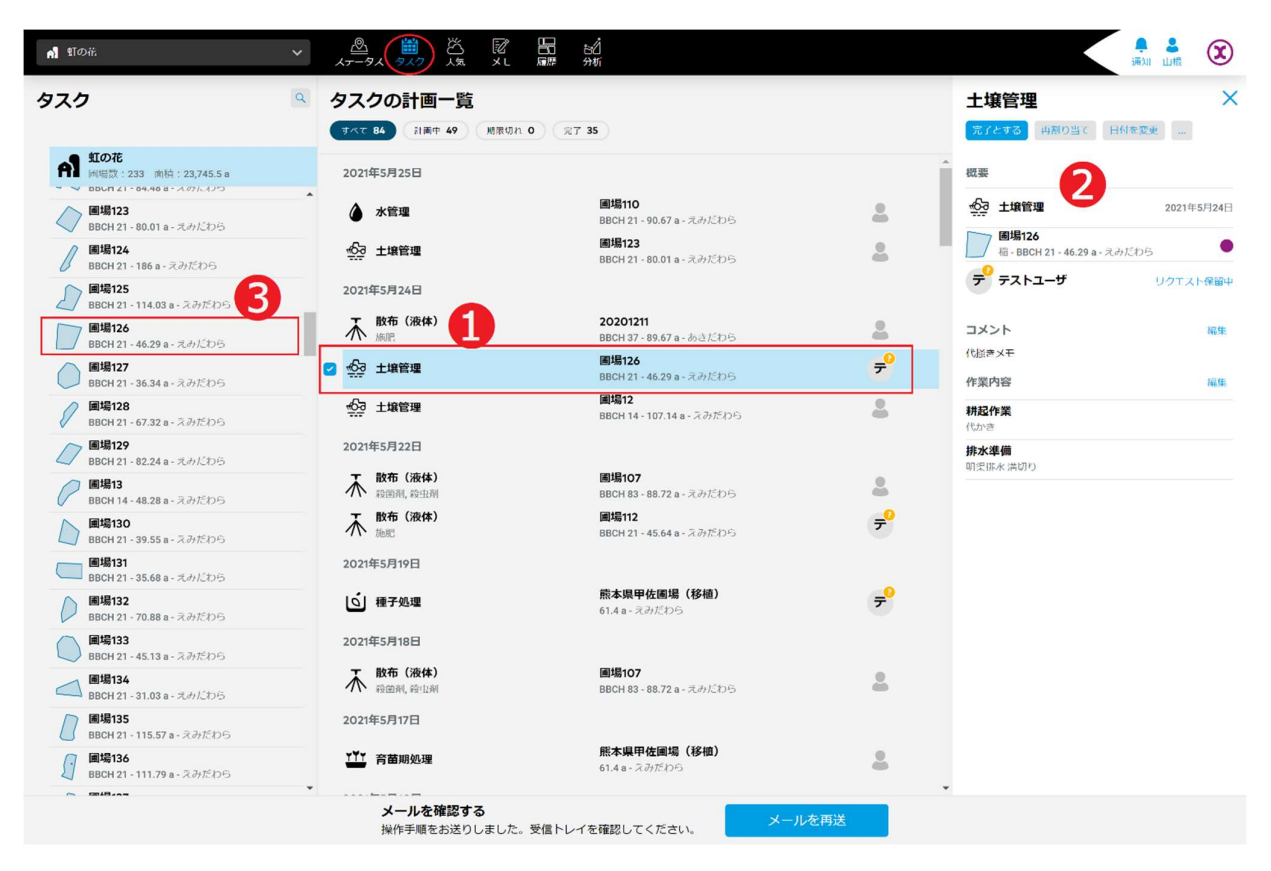

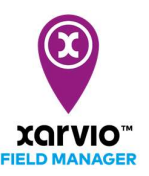

### タスク編集

以下の手順で既存の計画済みタスクを編集することが可能です。

- [タスク]に直接に移動し、[タスクの計画一覧]パネルが表示されます。
- 「タスク参照」の手順で画面右に編集したいタスクのサマリー情報を表示されます。

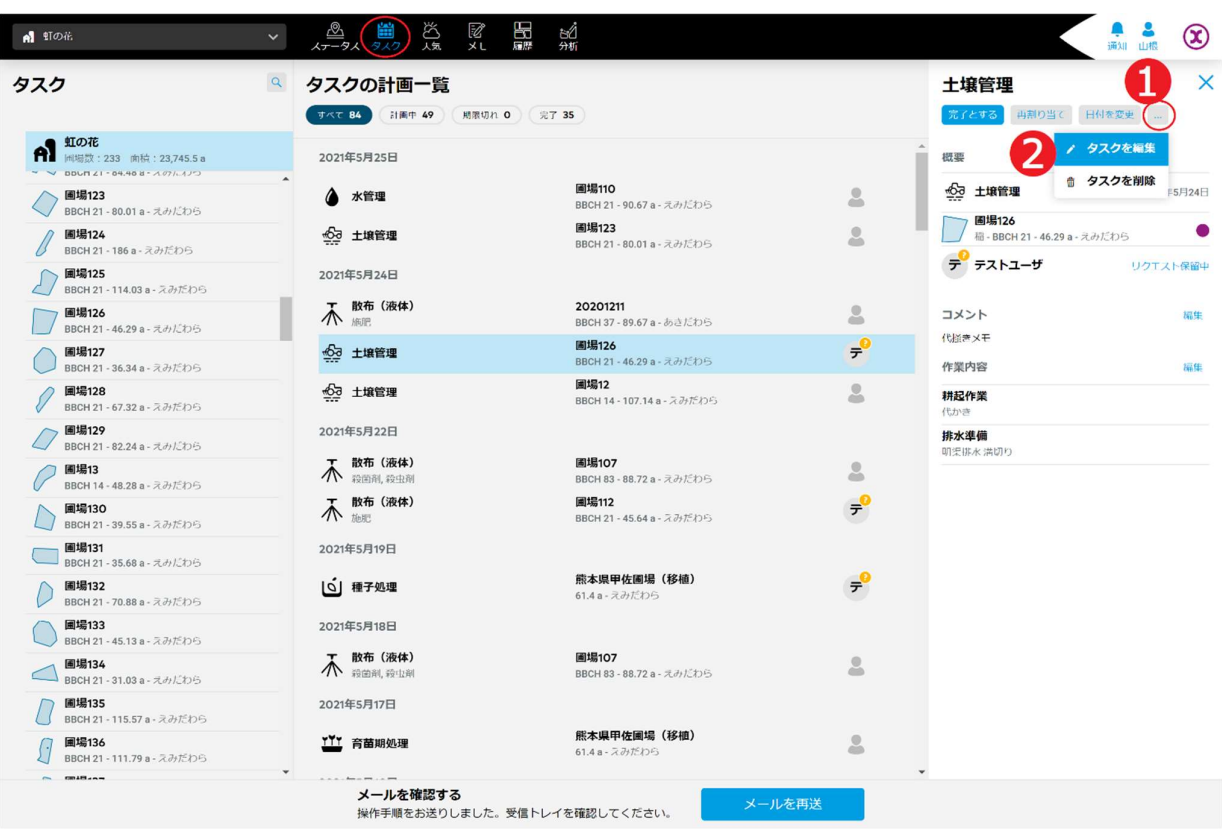

- ア. オプションボタン[…]➊をクリックし、操作メニューがポップアップされます。
- イ. [タスクを編集]操作項目❷を選択し、クリックしてタスク編集の画面へ進みます。
- ウ. タスクの編集は「タスクの作成」の同じな手順に従って行います。

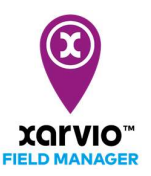

# タスク削除

以下の手順で既存の計画済みタスクを削除することが可能です。

- [タスク]に直接に移動し、[タスクの計画一覧]パネルが表示されます。
- 「タスク参照」の手順で画面右に削除したいタスクのサマリー情報を表示されます。

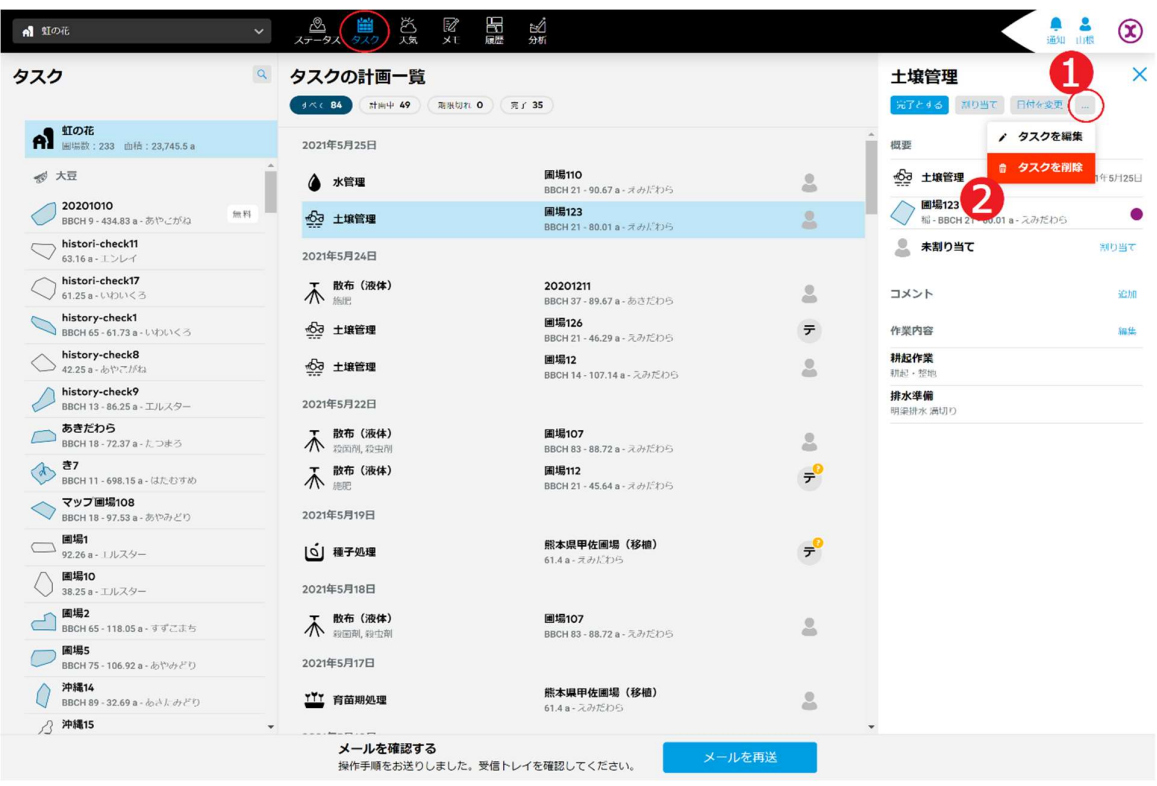

- ア. オプションボタン[…]➊をクリックし、操作メニューがポップアップされます。
- イ. [タスクを削除]操作項目❷を選択し、クリックして削除確認の画面が表示されます。

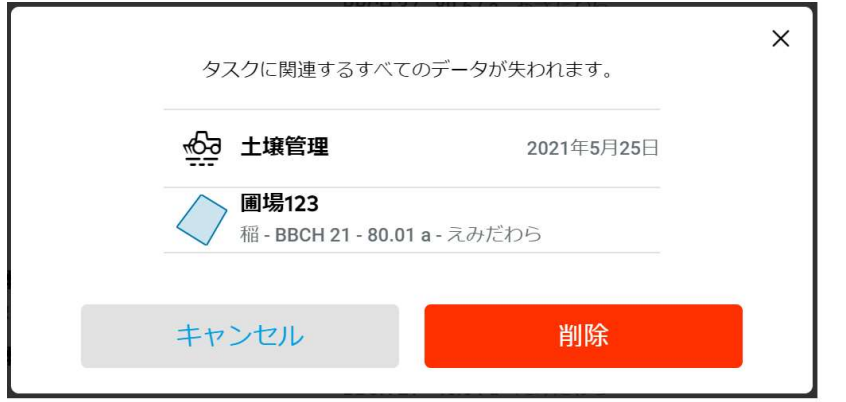

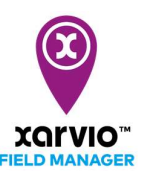

- ウ. [削除]をクリックし、当該タスクが削除されます。 [キャンセル]を押すと削除処理が行わなく元の画面へ戻ります。
- [タスクの計画一覧]パネルに複数タスクを選択して同時に削除することができます。

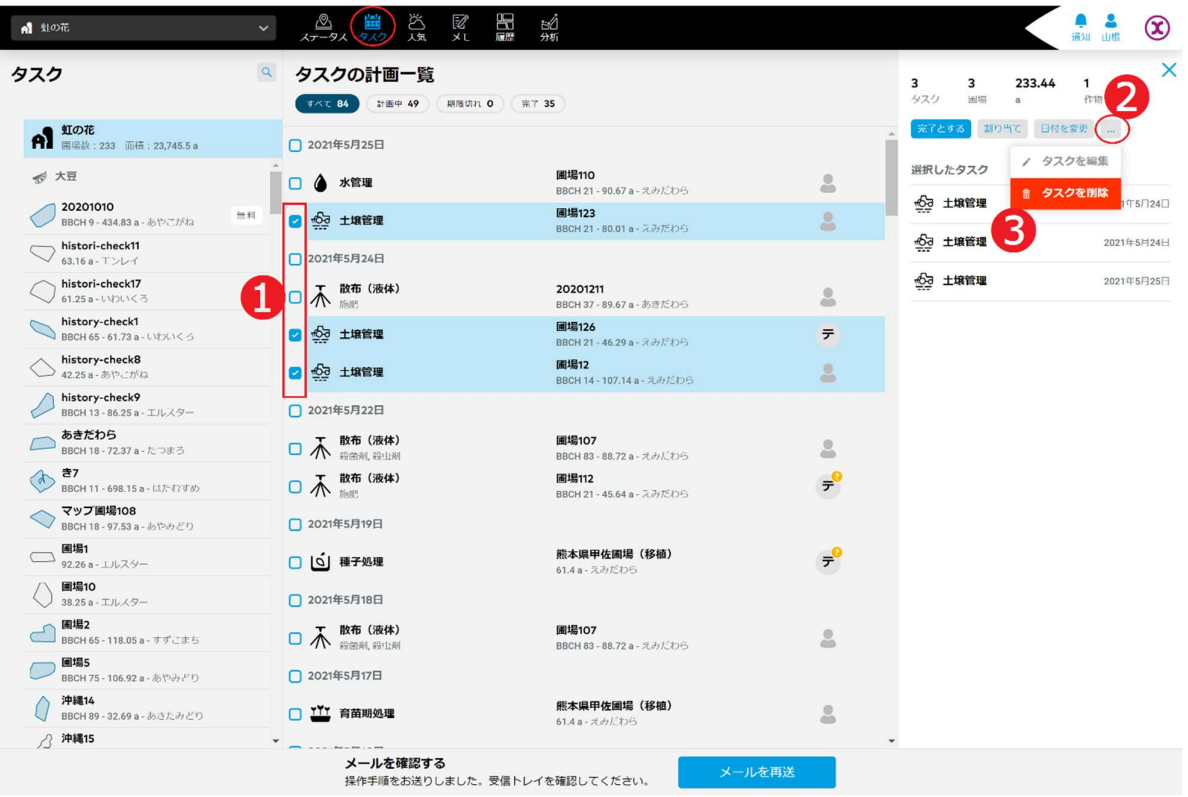

- ア. 各タスク項目の左にチェックボックス➊があり、タスク項目ずつクリックして選択します。
- イ. 画面右にオプションボタン[…]❷をクリックし、操作メニューがポップアップされます。
- ウ. [タスクを削除]操作項目3を選択し、クリックして削除確認の画面が表示されます。

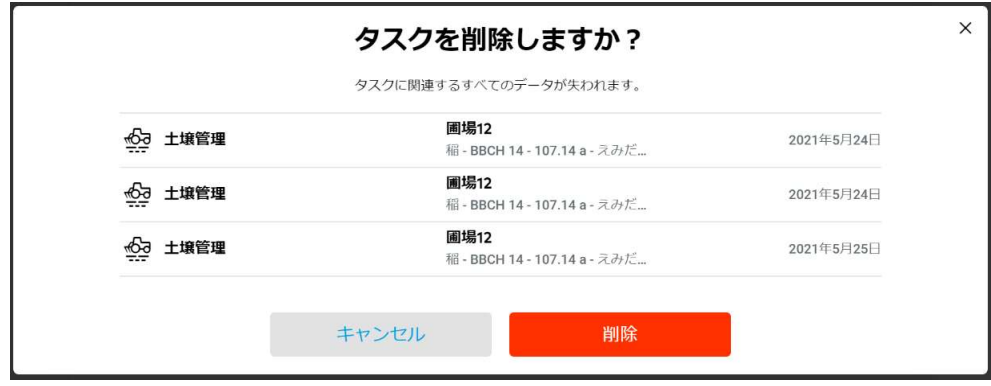

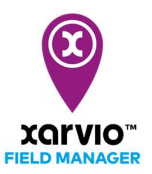

エ. [削除]をクリックし、当該複数のタスクが削除されます [キャンセル]を押すと削除処理が行わなく元の画面へ戻ります。

> サービスの詳細やご利用開始のお問い合わせは こちらまで

00 0120-014-660 ⊠ japan@xarvio.info www.xarvio.com